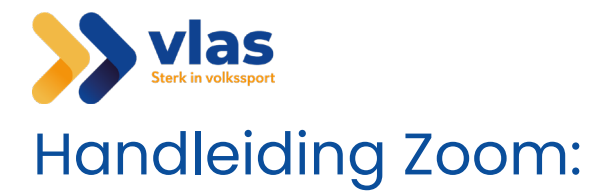

## Deelnemen aan Zoom meeting:

Je krijgt via mail een link toegezonden voor een zoomsessie bij te wonen. In deze mail staat er "Join Zoom Meeting" met hierna een link. Klik op deze link.

Hierna verschijnt er een nieuw scherm in je browser. Deze ziet er als volgt uit:

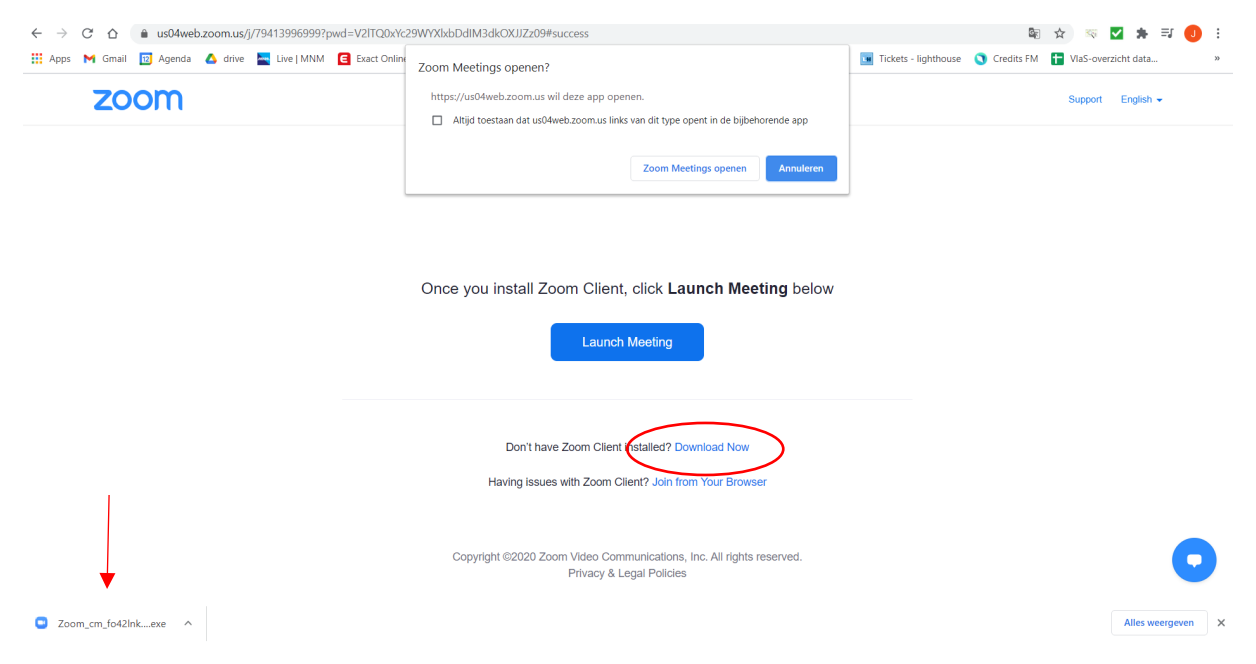

## Je hebt zoom nog niet geïnstalleerd op je computer

Indien zoom nog niet geïnstalleerd is op je computer druk je linksonderaan op de download

Zie je dit niet staan druk dan in het midden van je scherm op "Download Now"

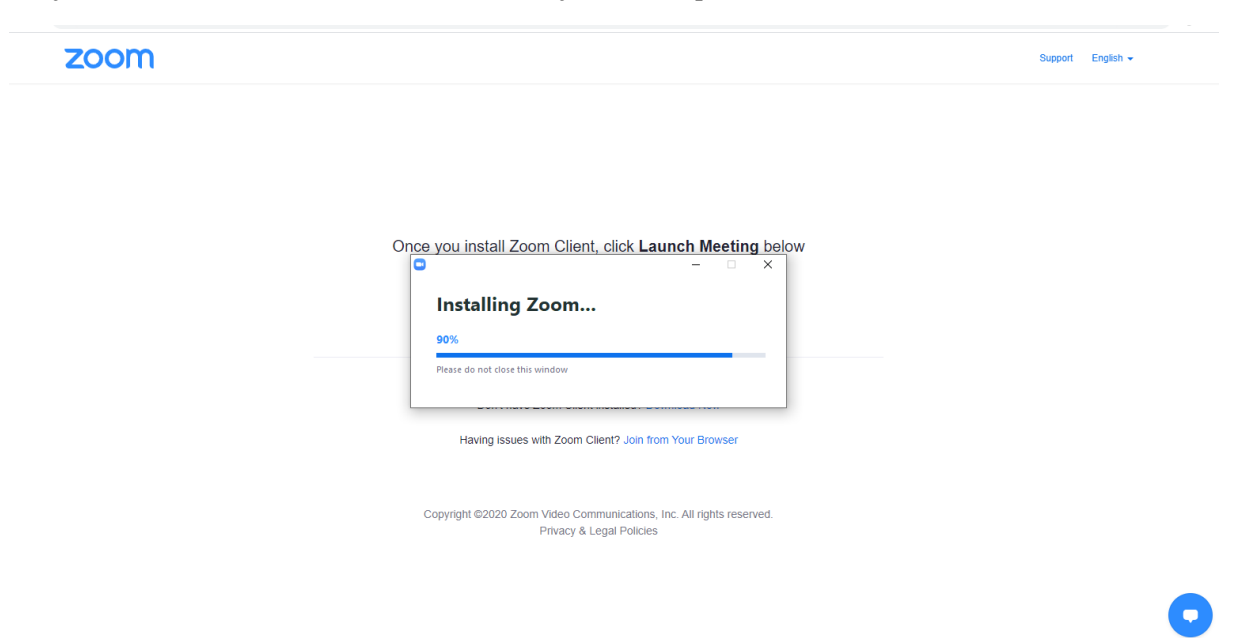

Je krijgt een venster te zien op je scherm. Op dit scherm zie je een percentage staan. Dit wil zeggen dat Zoom aan het installeren is.

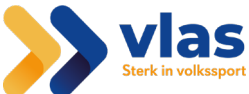

Aan ongeveer 90% zal je een nieuw venster krijgen hier wordt je toestemming gevraagd om de applicatie te installeren op je computer. Druk hier op "Ja".

De installatie is nu voltooid. Zoom zal zich nu openen. Hier zal je eerst je naam moeten invullen, daarna moet je akkoord gaan dat je camera en geluid aan mogen. Ga hier telkens mee akkoord door op de blauwe knop te drukken.

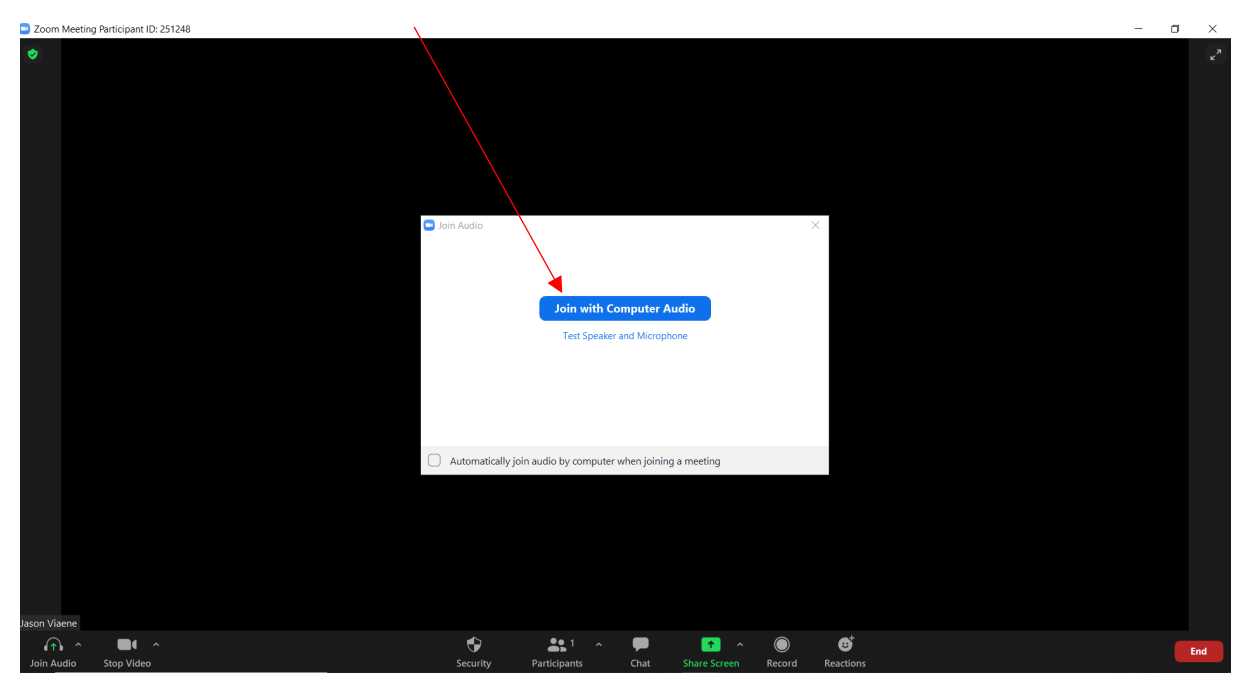

## Je hebt zoom geïnstalleerd op je computer<br>  $\longleftrightarrow \circ \circ \circ \circ \bullet$  is us04webzoom.us/j/79413996999?pwd=vzFitQoxYe29WYXbbDdlM3dkOXJIZz09#success

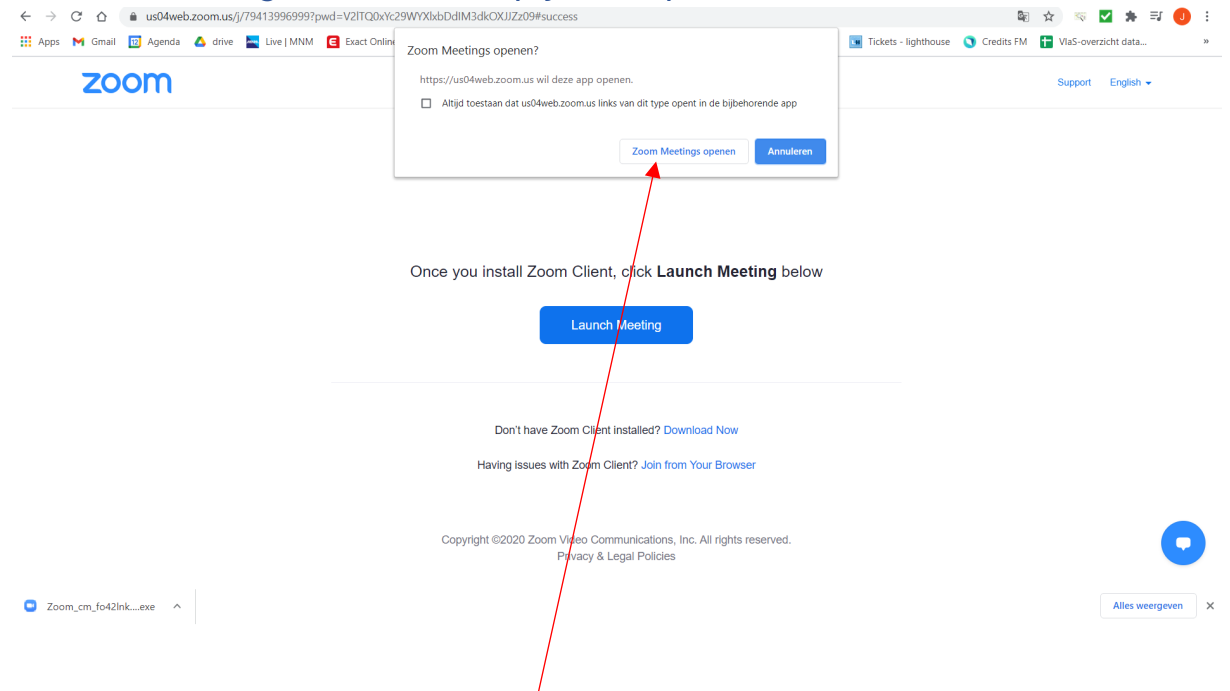

Druk op "Zoom Meetings Openen" Bovenaan je scherm.

De applicatie zoom zal zich nu openen op je computer. Hier zal je eerst je naam moeten invullen (je kan ook aangeduid hebben dat zoom je naam moet onthouden, dan zal hij dit nu niet vragen), daarna moet je akkoord gaan dat je camera en geluid aan mogen. Ga hier telkens mee akkoord.

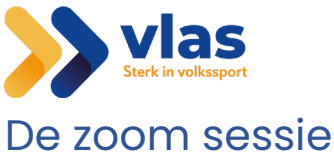

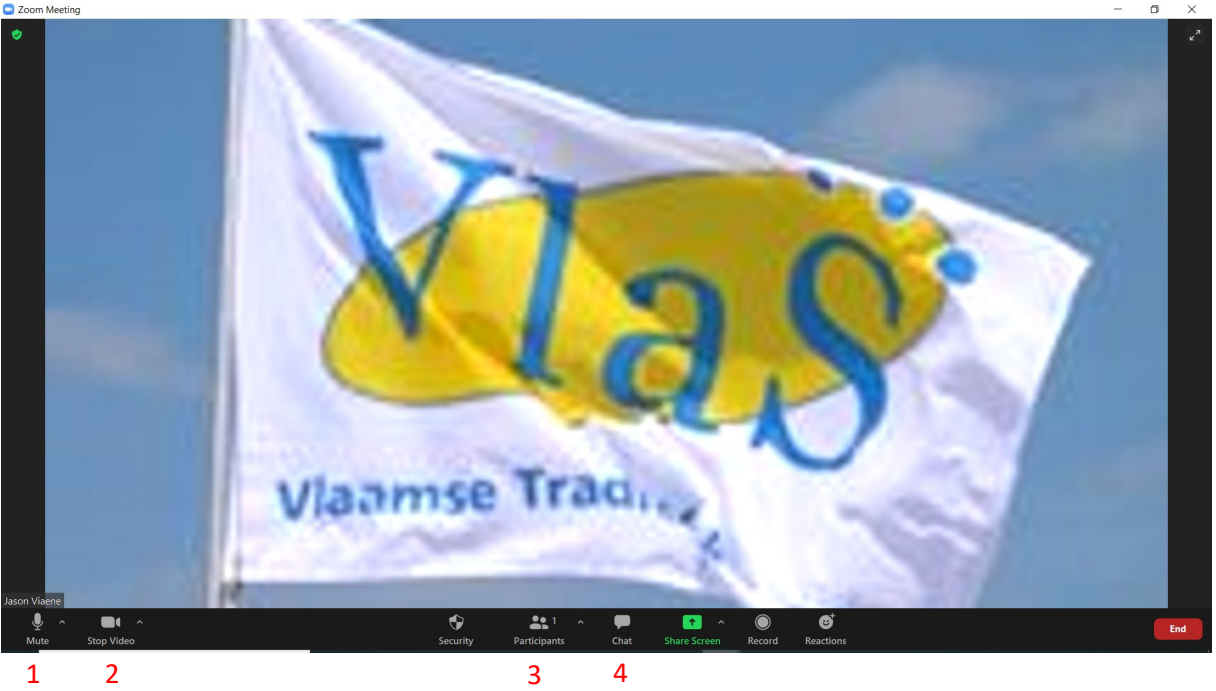

Eenmaal je in het zoomgesprek bent krijg je bovenstaand scherm. Waar de VlaS vlag staat zal je de verschillende aanwezige deelnemers zien.

1. Mute-knop:

Tijdens een vergadering, meeting… is het aangeraden om je micro af te zetten als je niet aan het woord bent. Dit doe je door eenmaal op de mute knop te duwen. Nu zal er een rode streep door de microfoon staan. Wanneer je iets wilt zeggen moet je terug op deze knop duwen, eenmaal de rode streep weg is kan iedereen je terug horen.

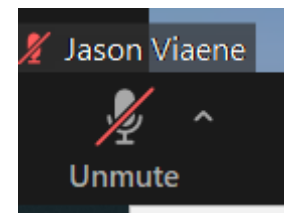

2. Video knop:

Indien er gevraagd wordt om je camera af te zetten of je wilt zelf even uit het beeld verdwijnen kan je dit doen door op knop 2 "Stop video" te duwen. Als de camera af staat zal er een rode streep door de camera staan. Wanneer je deze terug wilt inschakelen druk je terug één maal op de knop. De rode streep zal verdwijnen en je zal terug zichtbaar in beeld zijn.

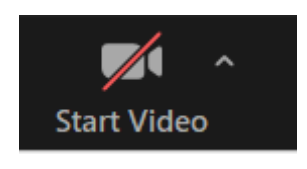

3. Participants

Door op de derde knop "Participants" te drukken zal er rechts een rechts in beeld een scherm openen. Hier kan je alle deelnemers die aan de zoom sessie deelnemen terugvinden.

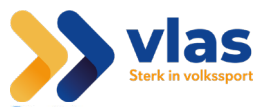

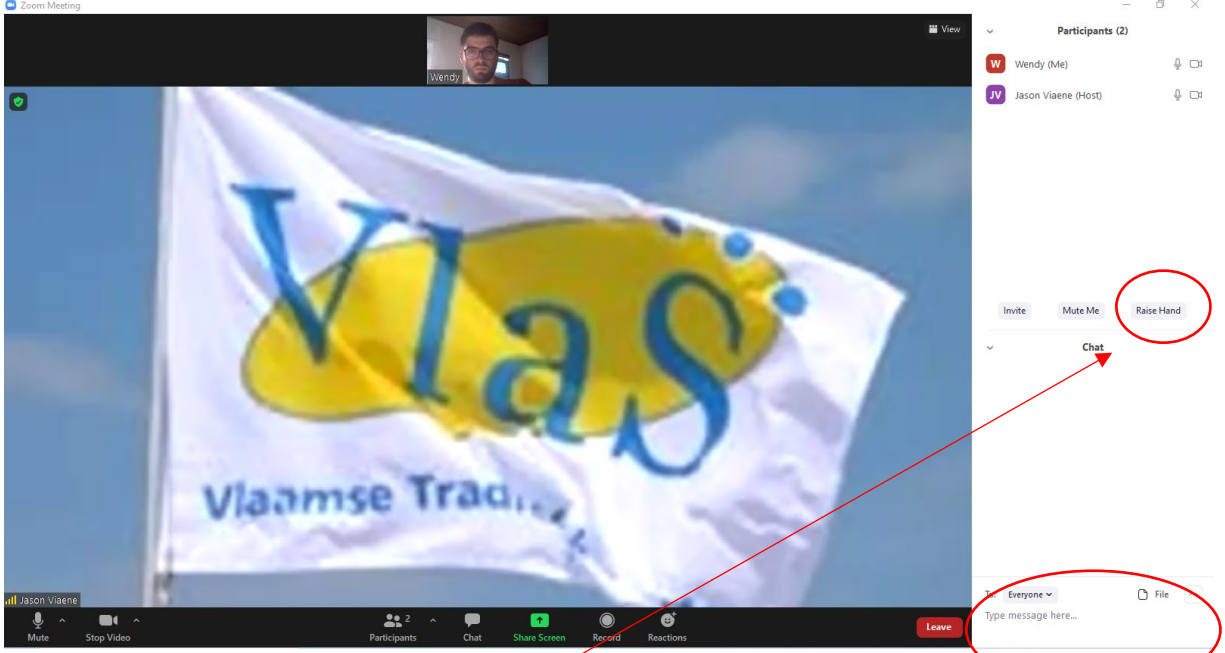

Rechts in het midden staat er de knop "Raise Hand". Als je iets wilt zeggen terwijl een ander aan het spreken is kan je dit duidelijk maken door je hand op te steken. Als je op deze knop drukt zal er naast je naam in de deelnemerslijst een handje verschijnen. Als je dit handje terug wilt wegdoen kan je dit door terug op de knop te duwen.

4. Chat

Als je op de knop "chat" drukt verschijnt er rechts in beeld een scherm met de chatfunctie. Met deze functie kan je typen en opmerkingen plaatsen zonder de spreker te storen. Je doet dit door rechts onderaan te typen wat je wilt typen en daarna op "enter" te duwen.